# Email Experience Manager 3.1 Update 1 Sitecore EXM Installation Guide

Installation guide for administrators and developers

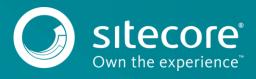

## Email Experience Manager 3.1 Update 1

## **Prerequisites**

Prerequisites for the Email Experience Manager 3.1 Update 1:

- Sitecore XP 8.0 Update 4 (8.0 rev.150621) or later.
- For support of Sitecore Experience Platform 8.0 Update 5 and Update 6, add the following code to the web.config file:

### **The Installation Process**

To install Email Experience Manager 3.1:

1. Download the Email Experience Manager package from the Sitecore Developer Portal.

The EXM installation package that you download from <u>dev.sitecore.net</u> includes five zip packages – the *Email Experience Manager* and four zip files that match specific server roles.

#### Note

The *Email Experience Manager* is a Sitecore package. You can only use it for the content management server. Do not use the files intended for other servers on the content management server.

For instructions on how to use server-specific packages, see this document.

For instructions on how to configure a dedicated server, see this document.

- 2. If you are running Sitecore Experience Platform 8.0 Update 6, in the EXM installation package, remove the file Sitecore.ExperienceEditor.dll from the following two locations:
  - o Email Experience Manager 3.1.1 rev. 150811.update\addedfiles\bin\
  - o Email Experience Manager 3.1.1 rev. 150811.update\properties\addedfiles\bin\
- 3. Use the Installation Wizard to install the EXM module. You can open the Installation Wizard from the:
  - o Launchpad click Control Panel, Administration, and Install a Package.
  - Desktop click the Sitecore Start button, Development Tools, and then Installation Wizard.
- 4. Follow the steps in the Installation Wizard.
- 5. Before you close the wizard, select **Restart the Sitecore client**.

To complete the installation process, after you have installed the EXM module, do the following:

- 1. Attach the Sitecore\_Exm dispatch database to the SQL server. You can find the file in the Data folder or in the Website\temp\ECM folder
- 2. In the App\_Config\ConnectionStrings.config file of your Sitecore solution, add the exm.dispatch SQL server connection string that will provide connectivity to the Sitecore EXM dispatch database. For example:

<add name="exm.dispatch" connectionString="user id=user;password=password;Data Source=(server);Database=Sitecore EXM" />

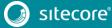

# Sitecore EXM Installation Guide

3. Run Sitecore.EmailExperienceManager.sql for the reporting database of your instance. The file is available in the *Data* folder.

#### Important

If you are running xDB Cloud, do not run this SQL script.

- 4. Use the Smart Publish option to publish your website.
- 5. On first launch, configure the EXM default settings to create a manager root.
- 6. In the App Center, configure the Email Delivery service.
- 7. In the App Center, sign up for the Email Preview and Spam Detect services. This is optional.